## How to Make a Friend Request in Housemate Finder

1. Please follow the instructions for "How to set up filters" and "How to review potential matches" before just randomly asking people to be your friend!

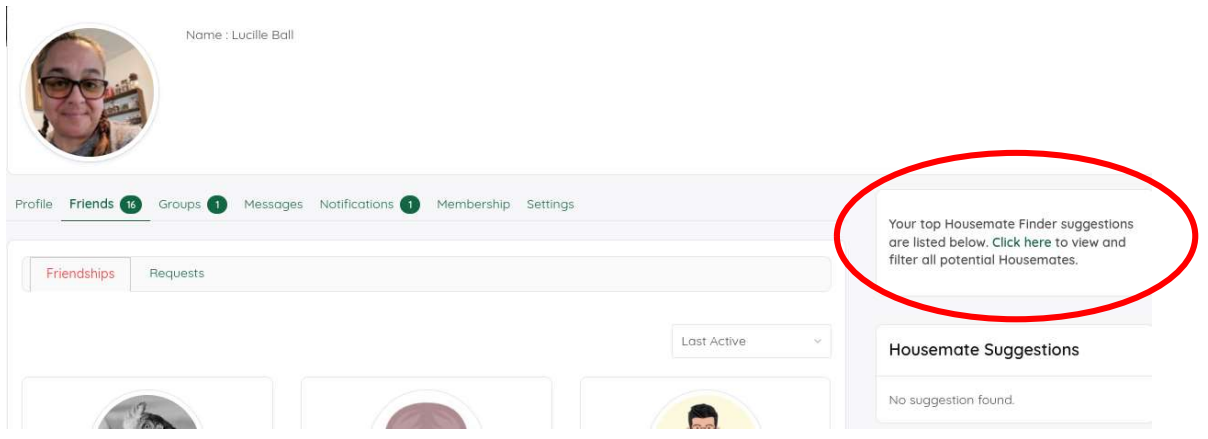

- 2. On your profile home screen Click the text the states: Your top Housemate Finder suggestions are listed below. Click here to view and filter all potential Housemates.
- 3. This will take you to the search page for all profiles.

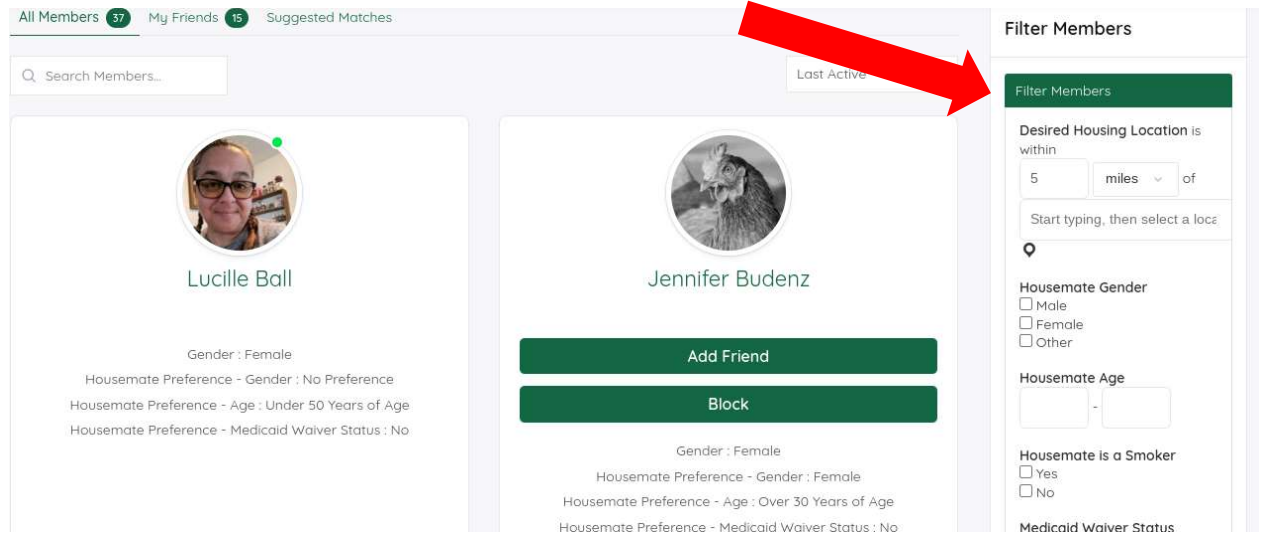

4. Select the photo of the person you wish to friend

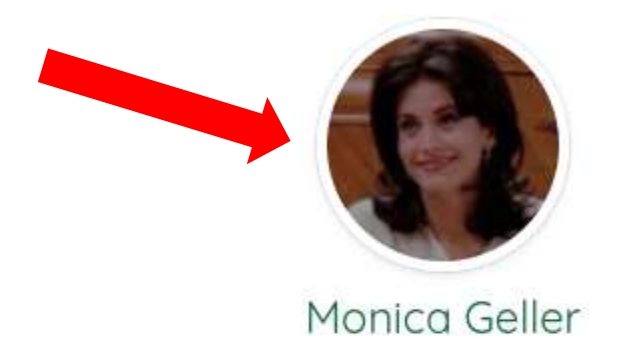

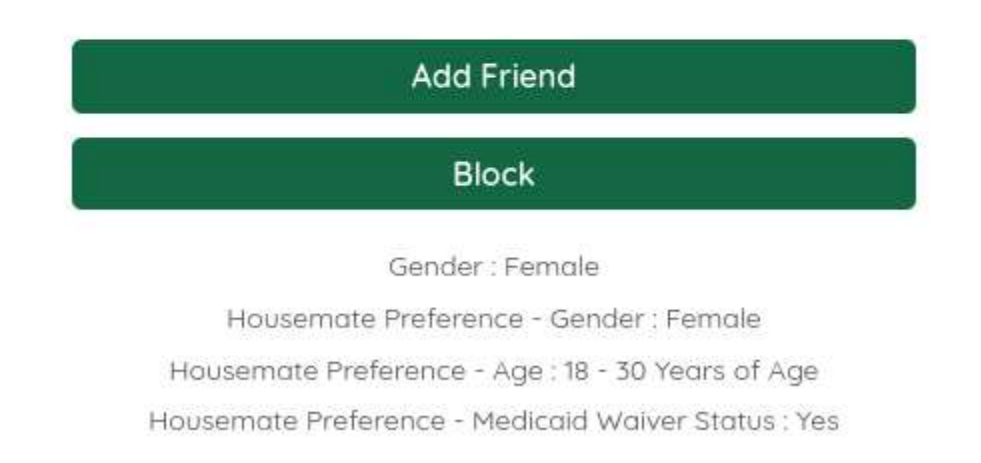

5. This will switch you to the home page of the person you have selected. There are green buttons by their profile photo. Click on the Add Friend button.

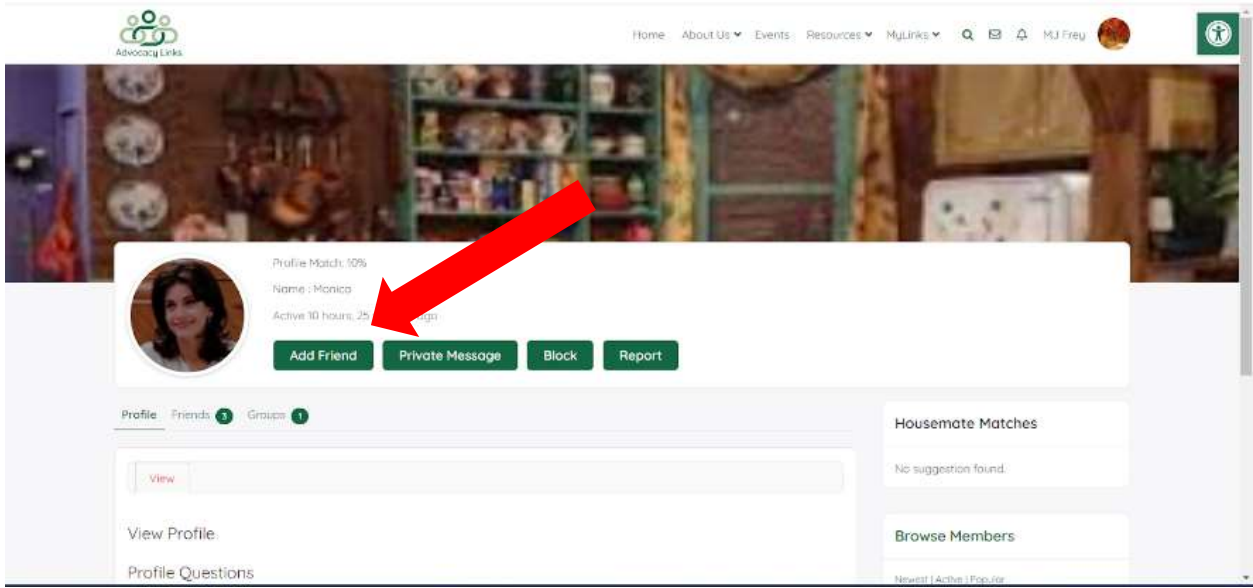

6. Now you have a communication window to type in your message to become friends. When you have typed in your message, click on the Send Request button.

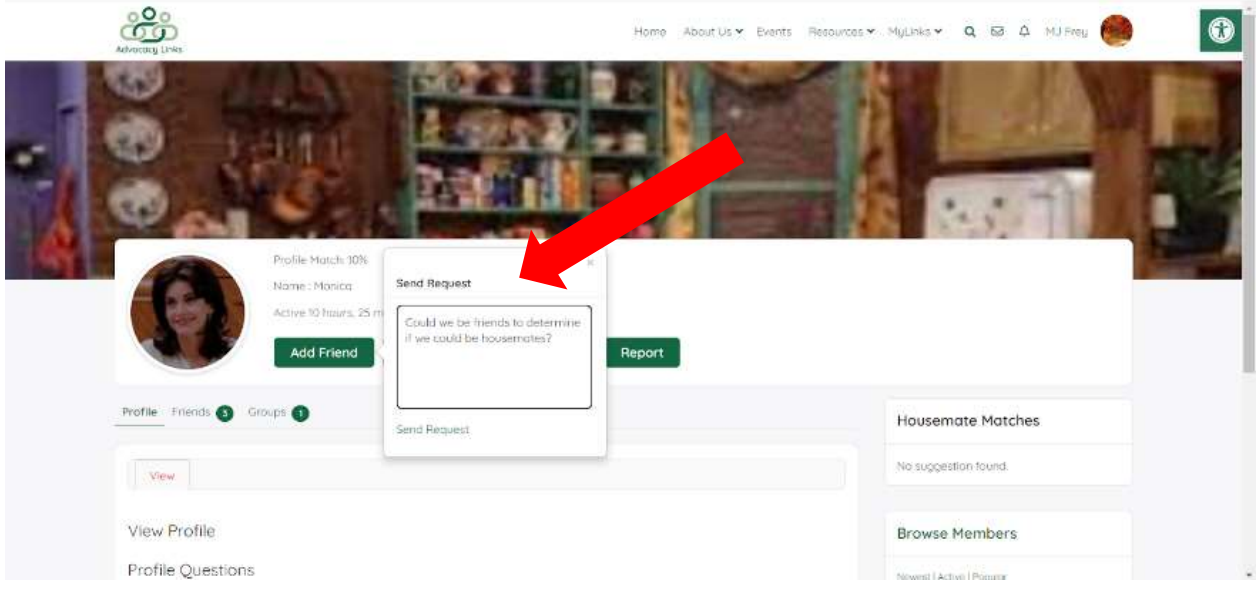

7. The button will switch to Cancel Friend Request and you will still be viewing the profile home page of the other person.

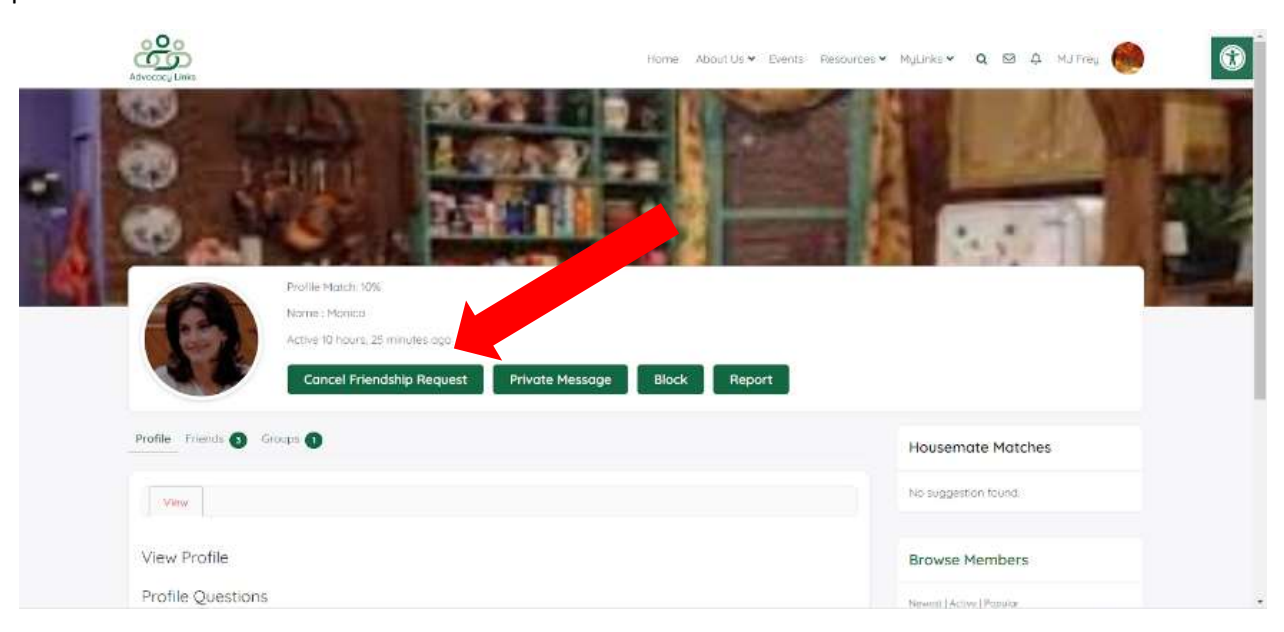

8. When the friend request has been accepted, there will be a green number by the 'bell' in the top menu by beside your profile

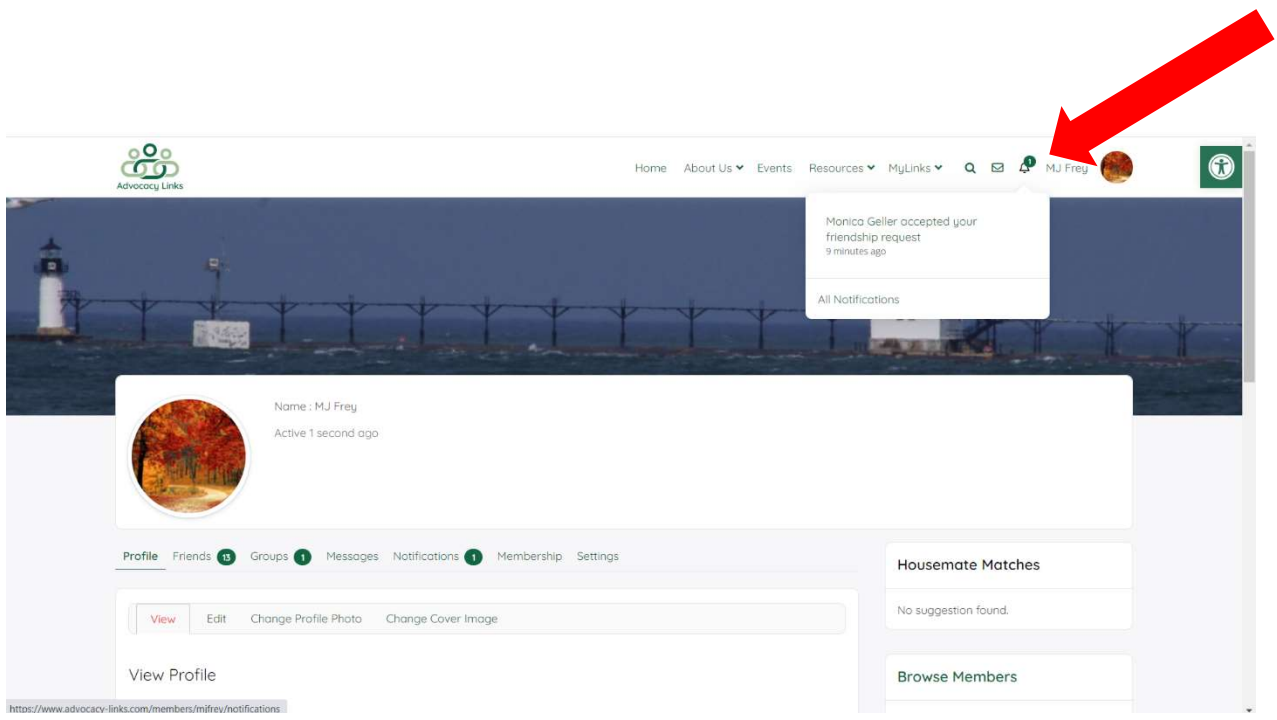

9. Click on Friends on your profile menu and the new friendship profile will be there. Click on the profile picture to take you to the Friend's profile.

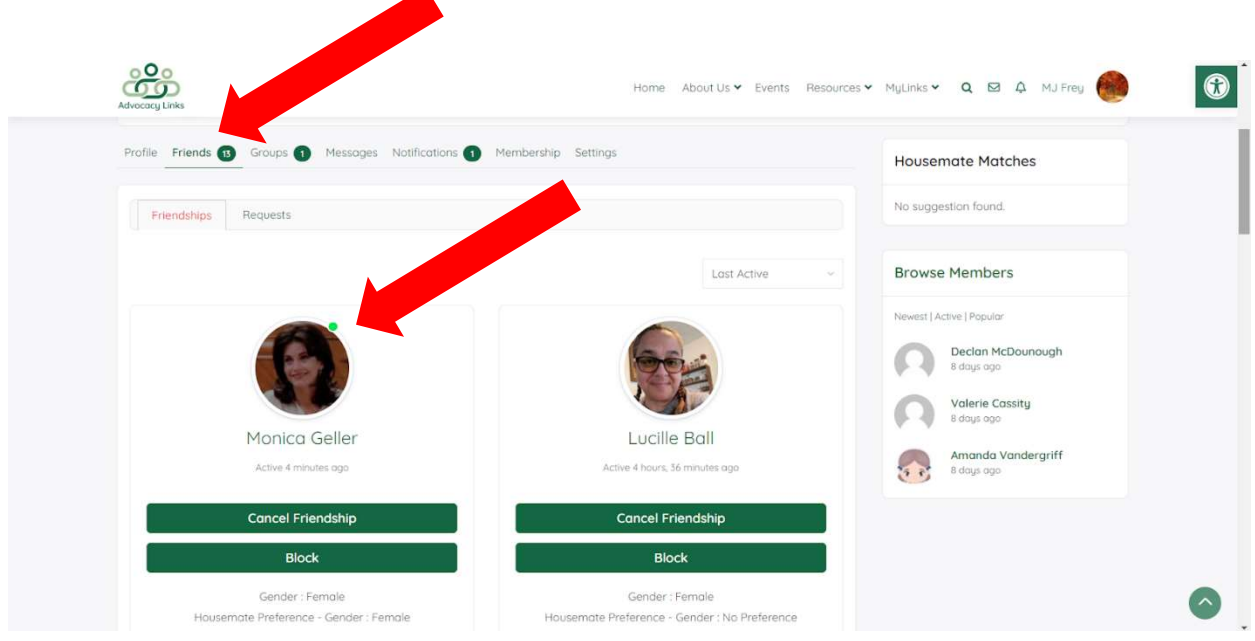

10. Once on the new friend's profile, you can scroll down to see the full extent of their profile information that they have shared.

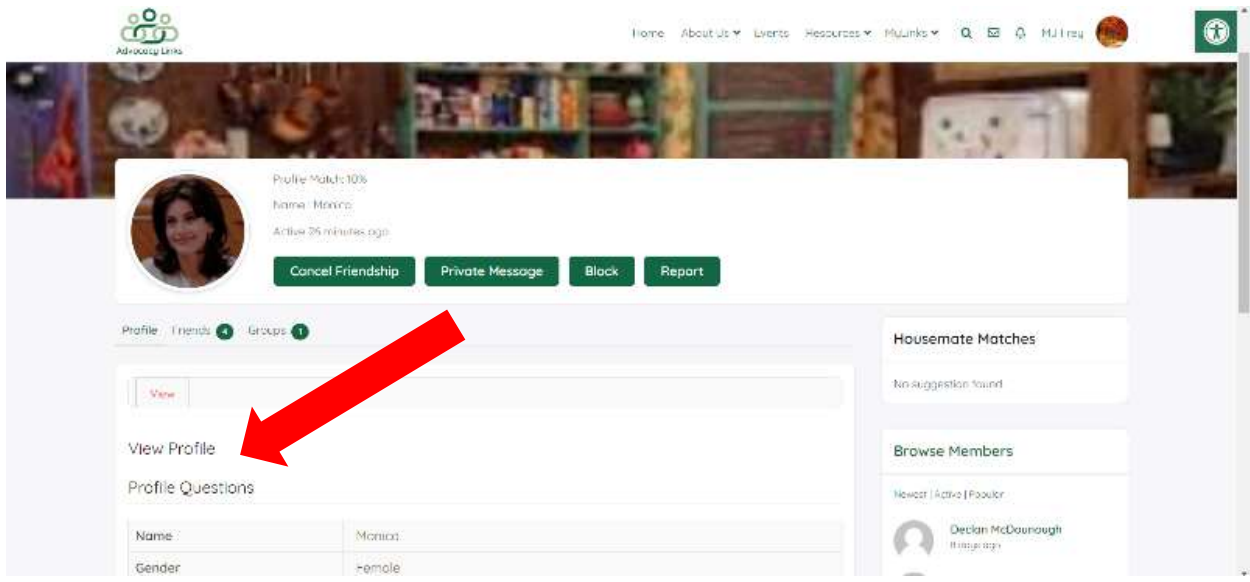